# mEDIsignature

# Guide d'utilisation « Signature » La signature client (signataire)

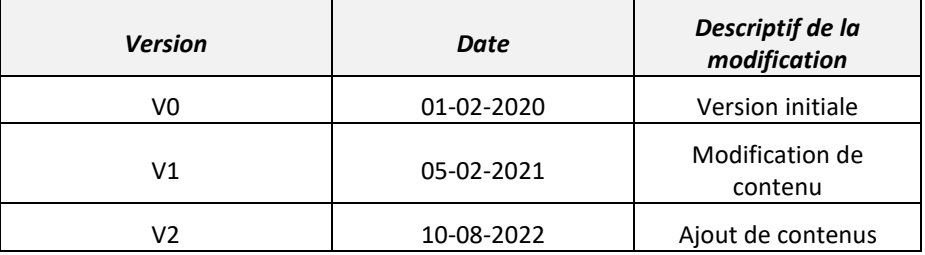

Les marques EDICourtage, EDImessage, EDIsignature et EDIconformité sont la propriété de la société EDICourtage SAS. © EDICourtage 2022 EDICourtage - Société par Actions Simplifiée au capital de 340 000 € Siège social : 33 rue Saint-Augustin 75002 Paris. Tél : 01 70 60 41 30. RCS Paris n° 527 885 883 N°TVA intracommunautaire : FR62527885883

# **Sommaire**

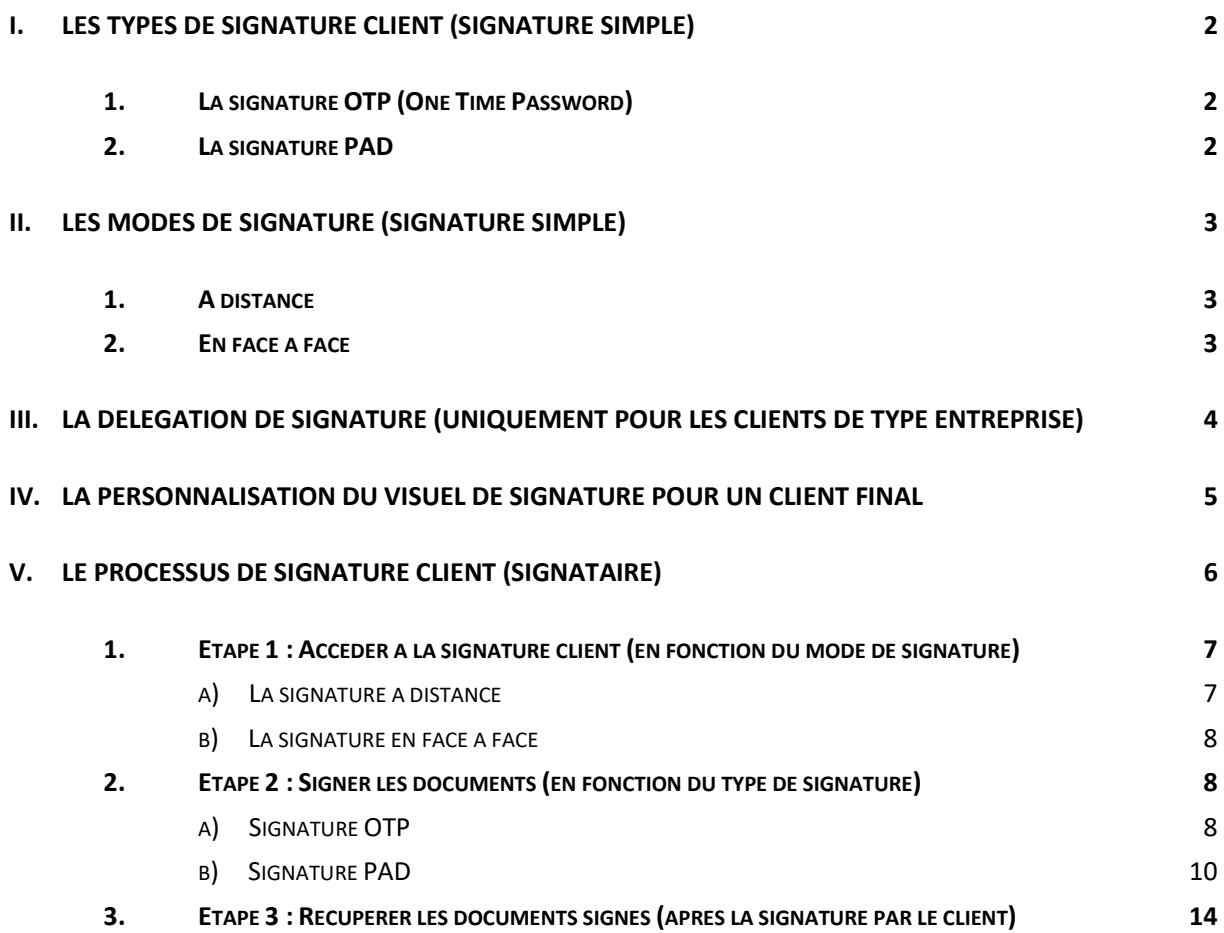

# <span id="page-2-0"></span>**I. Les types de signature client (signature simple)**

## <span id="page-2-1"></span>**1. La signature OTP (One Time Password)**

La signature OTP permet la signature par le biais d'un code de sécurité envoyé par SMS (téléphone portable) ou appel vocal (téléphone fixe). Dans ce cas, vous devez cocher la case « OTP ».

## <span id="page-2-2"></span>**2. La signature PAD**

La signature PAD est une signature tactile. Vos clients (signataires) pourront signer les documents, avec le doigt, à partir d'une tablette ou d'un smartphone.

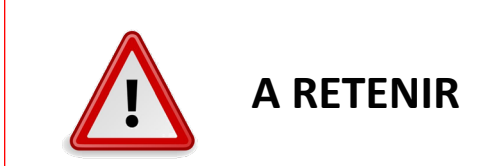

**Certains assureurs autorisent un seul type de signature (OTP ou PAD)**. Dans ce cas, pour que la signature des documents soit possible côté courtier et client final, il faut que votre société dispose du paramétrage en adéquation avec le type de signature demandé par l'assureur.

# <span id="page-3-0"></span>**II. Les modes de signature (signature simple)**

## <span id="page-3-1"></span>**1. A distance**

Lorsque vous choisissez la **signature à distance, vous offrez à vos clients la possibilité de signer** les documents sur leur tablette, smartphone ou ordinateur en fonction du type de signature, **depuis le lieu de leur choix** (domicile, travail, etc.).

## <span id="page-3-2"></span>**2. En face à face**

Lorsque vous choisissez la **signature en face à face,** aussi appelée signature « en présentiel », **vos clients doivent impérativement être présent devant vous** pour procéder à la signature des documents sur votre tablette, smartphone ou ordinateur (en fonction du type de signature requis).

# <span id="page-4-0"></span>**III. La délégation de signature (uniquement pour les clients de type entreprise)**

Si votre client est une entreprise, au moment de la signature, il pourra choisir de :

- **signer :** dans ce cas il devra cliquer sur « Aller à la signature ». L'écran d'acceptation des CGU apparaîtra et le processus habituel sera à suivre.
- **déléguer :** dans ce cas il devra cliquer sur « Déléguer la signature ». Un écran lui permettra de compléter les coordonnées de la personne signataire (email/nom/prénom/numéro de téléphone). Pour confirmer la délégation, un code de sécurité sera envoyé sur le numéro du déléguant (celui qui délègue son rôle de signataire) et sera à saisir pour confirmer le changement de signataire. Enfin, un courriel sera envoyé à la personne désignée comme signataire.
- **refuser :** dans ce cas il devra cliquer sur « Refuser ». Le circuit vous sera alors retourné suite au refus de signature du client.

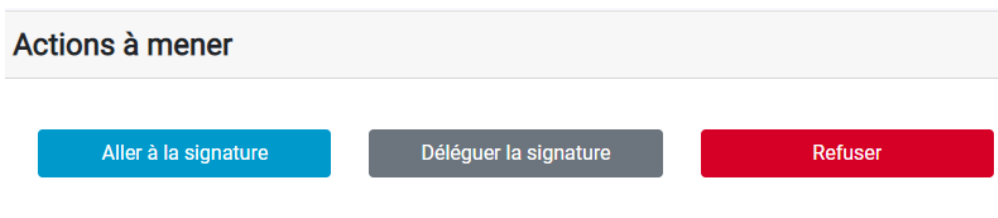

#### **A noter :**

- **Cette fonctionnalité doit être paramétrée par votre Administrateur** en amont de la création du circuit. Pour plus d'informations, nous vous invitons à vous rapprocher de votre(vos) Administrateur(s) ou à consulter le Guide Administrateur.
- **Vous devez cocher une option spécifique lors de la saisie des coordonnées de votre client.** Pour cela, reportez-vous au Guide Utilisateurs.

# <span id="page-5-0"></span>**IV. La personnalisation du visuel de signature pour un client final**

Si vous avez autorisé la personnalisation du visuel de signature pour votre client final, il pourra ajouter son propre visuel de signature tampon (uniquement pour les signatures OTP).

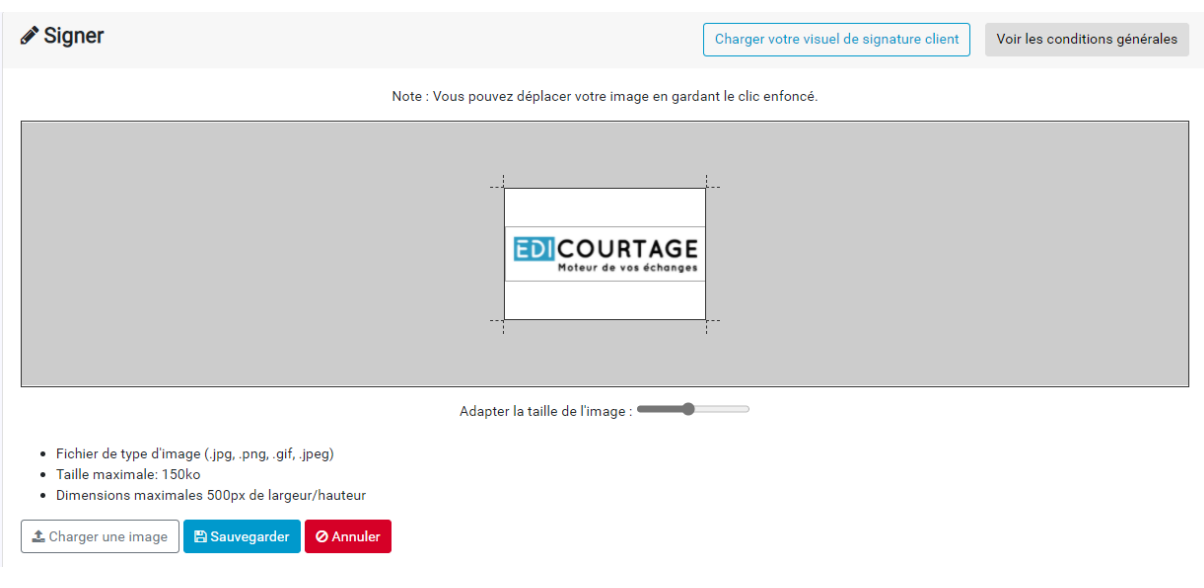

Pour cela, il devra télécharger son visuel avant de signer.

#### **A noter :**

- **Vous devez positionner les visuels de signature sur le(s) document(s).**
- **Lors de la saisie des coordonnées de votre client, vous devez autoriser la « Personnalisation du visuel de signature client ».**

Pour cela, reportez-vous au Guide Utilisateurs.

# <span id="page-6-0"></span>**V. Le processus de signature client (signataire)**

En fonction du mode et du type de signature configurés par votre Administrateur, différentes combinaisons de signature client sont possibles.

## **En résumé**

#### • **À distance :**

Le client reçoit un courriel avec un lien lui permettant d'accéder aux documents.

Après acceptation des documents :

- *Signature OTP :* Le signataire reçoit un code OTP par SMS (téléphone mobile) ou par message vocal (téléphone fixe) pour valider la transaction de signature.
- *Signature PAD :* Le signataire devra utiliser un périphérique tactile pour signer grâce à un stylet ou avec le doigt.

#### • **En face à face :**

Après acceptation des documents :

- *Signature OTP :* Aucun courriel n'est envoyé au signataire. Le courtier ou l'assureur se connecte à la plateforme et se rend sur la page de signature, il pourra générer l'émission d'un code OTP par SMS (téléphone mobile) ou par message vocal (téléphone fixe) pour valider la transaction de signature.
- *Signature PAD :* Aucun courriel n'est envoyé au signataire. Pour réaliser la signature Pad, le courtier ou l'assureur se connecte à la plateforme avec une tablette ou un smartphone et clique sur le bouton dédié pour procéder à la signature du client. le signataire peut alors signer grâce à un stylet ou avec le doigt.

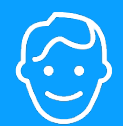

## <span id="page-7-0"></span>**1. Etape 1 : Accéder à la signature client (en fonction du mode de signature)**

### <span id="page-7-1"></span>*a) La signature à distance*

Le client reçoit un courriel contenant un lien, qui lui permettra d'accéder à l'ensemble des documents (courtier et/ou assureur, **sauf** les documents « privés ») et pour lesquels une action est requise de sa part.

Le type de courriel que le client reçoit est le suivant :

**Bonjour Client TEST,** 

Votre courtier COURTIER TEST vous propose de signer électroniquement vos documents contractuels.

Prenez connaissance de la totalité des documents en cliquant sur le lien cidessous. Si vous êtes d'accord et que les informations sont exactes, cochez les cases puis cliquez sur le bouton SIGNER, Attention, pour signer vos documents, vous devrez saisir un code qui vous sera envoyé par SMS. Veillez à disposer de votre téléphone portable connecté à d occasion.

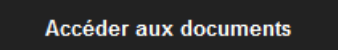

**« Accéder aux documents »**

Cliquer sur ce lien pour accéder aux documents.

Cette signature vous engage au même titre qu'une signature manuscrite. Ces documents signés électroniquement ont la même valeur juridique qu'un contrat

Ce lien va rediriger le client vers la page sécurisée de signature des documents sur la plateforme EDIsignature.

## <span id="page-8-0"></span>*b) La signature en face à face*

Une fois l'étape courtier terminée une redirection sur la liste des circuits est réalisée.

Sur la ligne du circuit en question un bouton d'action est disponible,

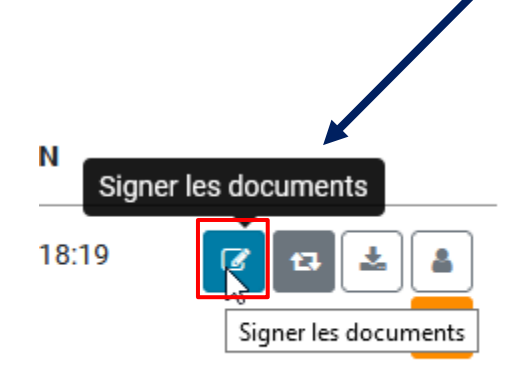

En cliquant sur ce bouton, une page s'affiche en fonction du type signature et de l'appareil utilisé.

# <span id="page-8-1"></span>**2. Etape 2 : Signer les documents (en fonction du type de signature)**

## <span id="page-8-2"></span>*a) Signature OTP*

Un code de sécurité, envoyé par **SMS (téléphone portable) ou message vocal (téléphone fixe)** va être demandé au signataire (client) pour qu'il puisse signer les documents.

**Le signataire est averti qu'il doit pourvoir accéder à ce SMS ou ce message vocal avant de commencer la procédure car il aura 15 minutes pour le saisir.**

Si le signataire ne renseigne pas le code OTP dans les 15 minutes, alors il devra recommencer la procédure pour signer les documents.

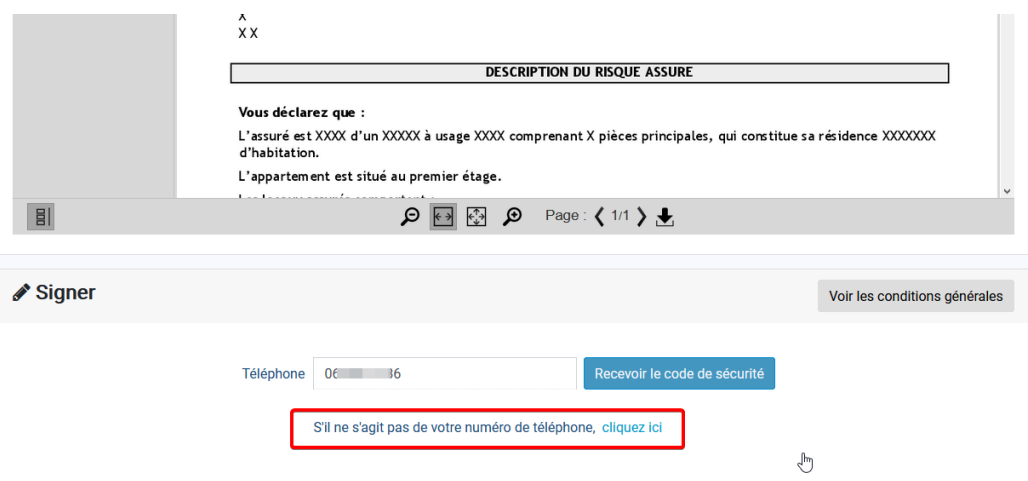

Le signataire peut cliquer sur le lien « Cliquer ici » pour refuser et retourner le circuit au courtier, s'il le numéro de téléphone affiché n'est pas (plus) le sien.

Il pourra aussi au préalable refuser de signer, et un motif lui sera demandé *(sélection dans la liste de choix déroulante ou rédaction manuelle).*

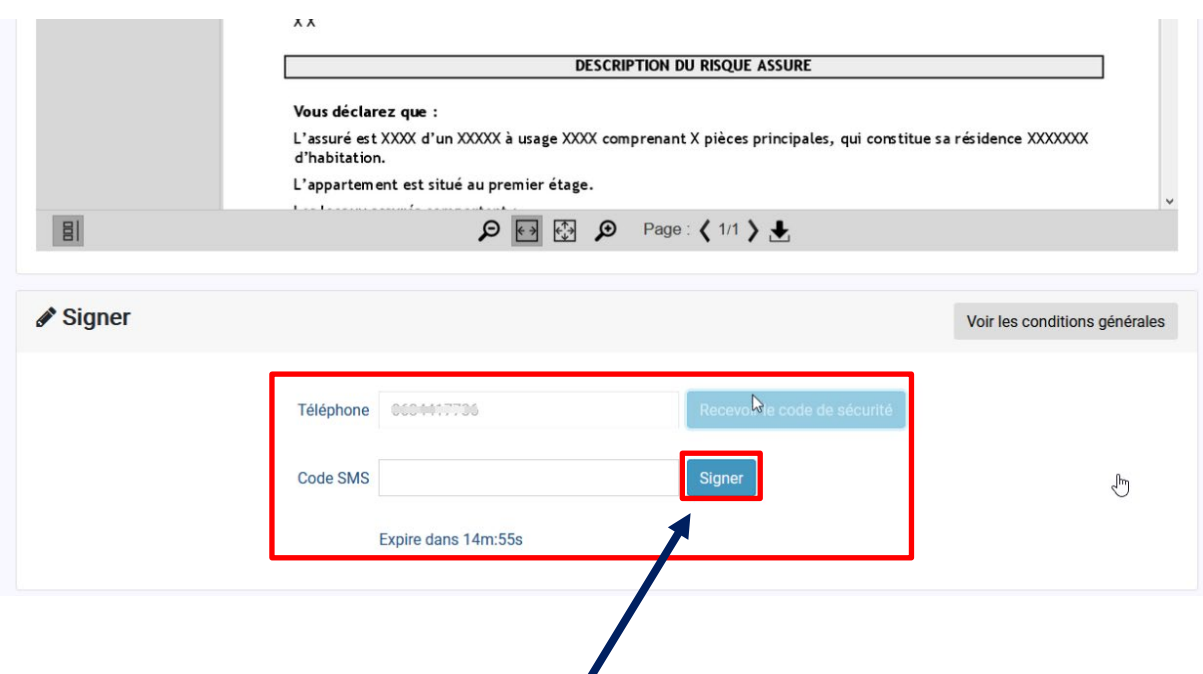

- Le signataire saisit le code reçu par SMS (ou téléphone)
- Il clique sur « signer » pour signer le document

# <span id="page-10-0"></span>*b) Signature PAD*

Si le signataire clique sur le lien qu'il a reçu par courriel depuis un ordinateur dépourvu d'écran tactile, la page suivante s'affiche :

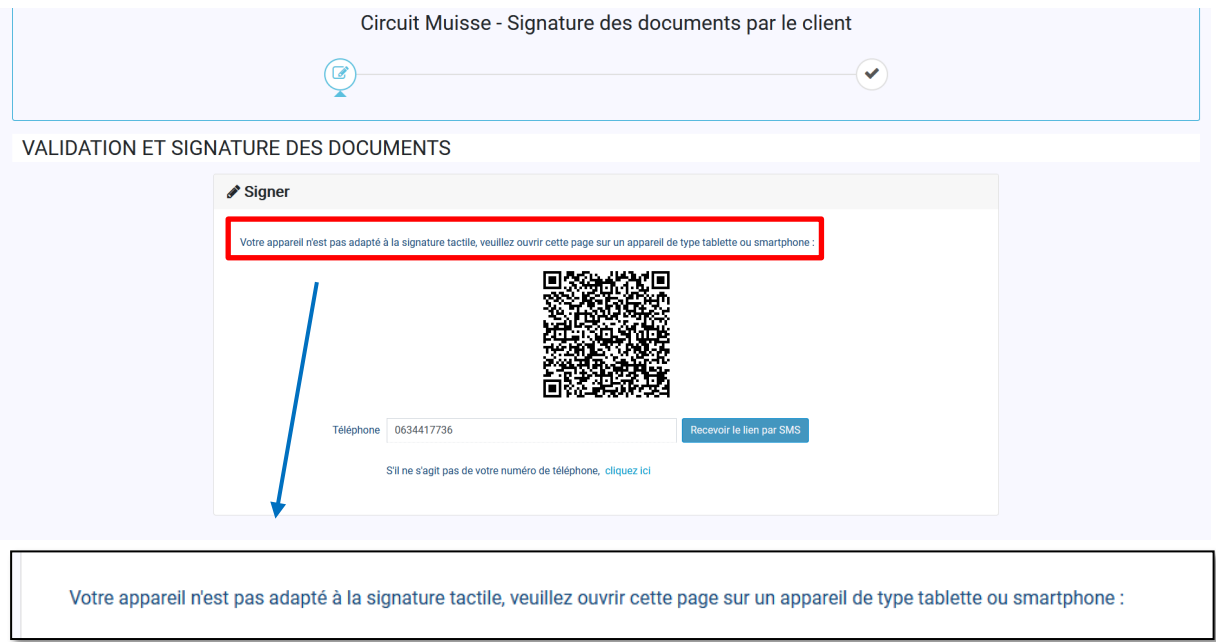

Il est invité à se munir d'une tablette ou d'un smartphone pour procéder à la signature PAD,

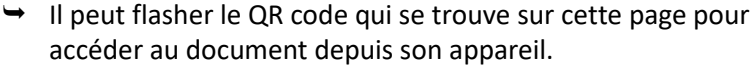

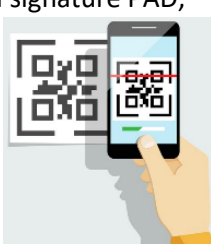

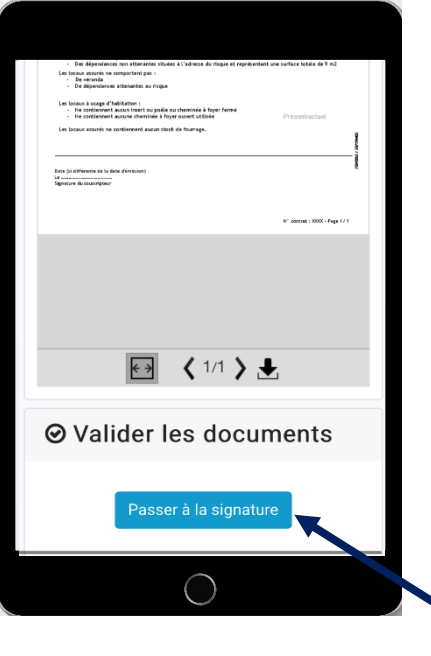

Après lecture du document, le signataire clique sur « passer à la signature »

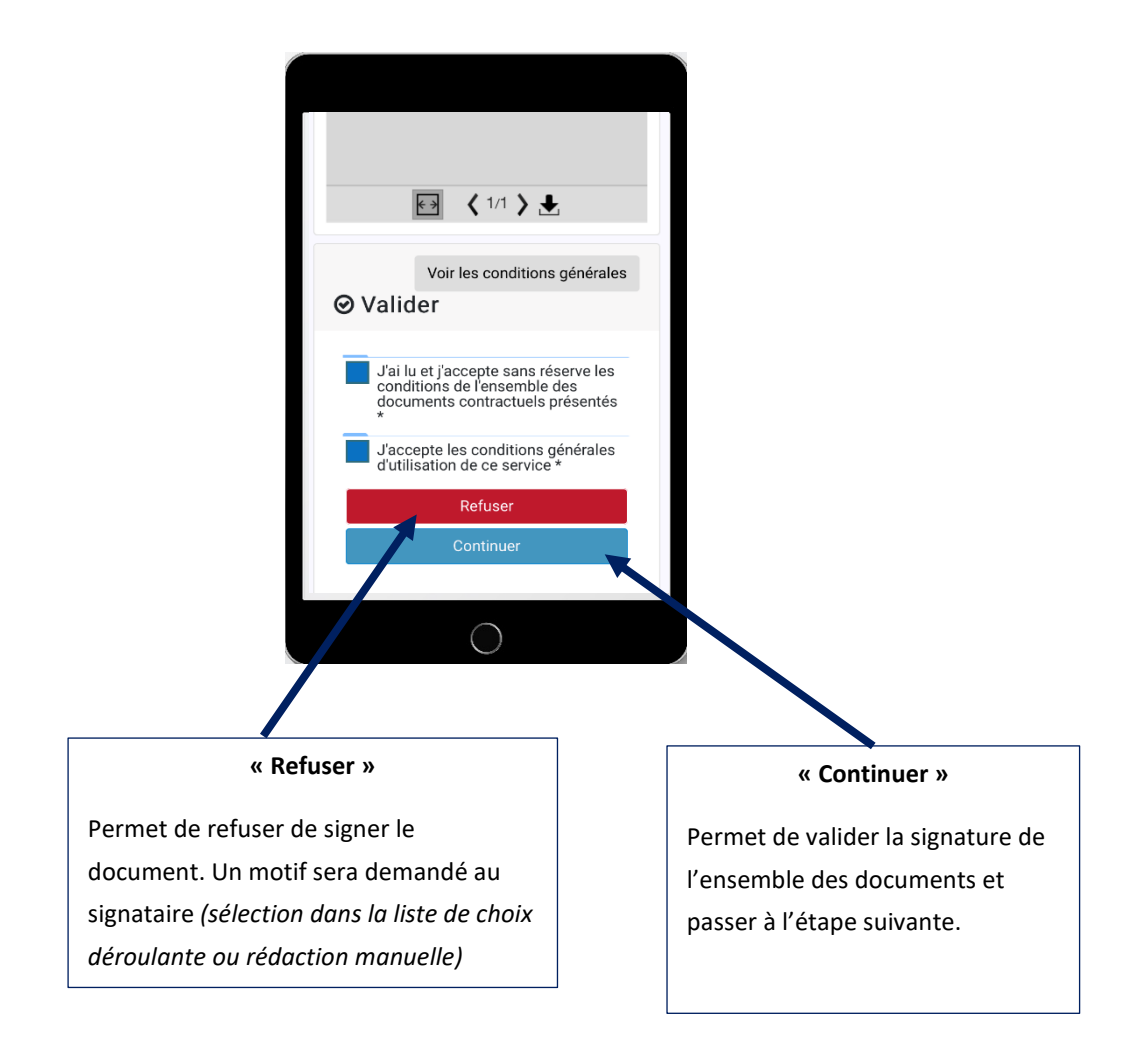

- $\rightarrow$  il clique sur continuer
- $\rightarrow$  le signataire oriente son écran en mode paysage

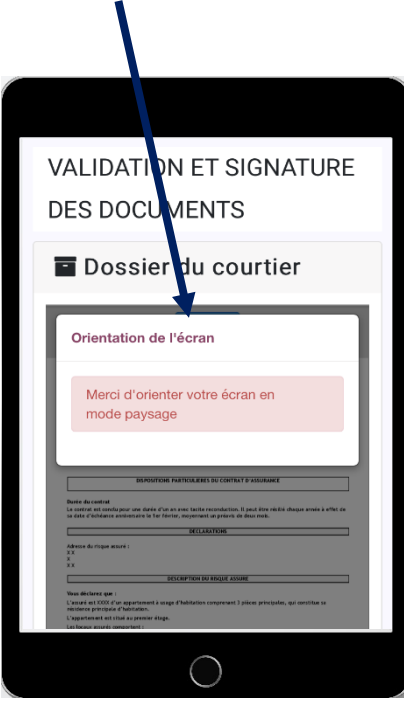

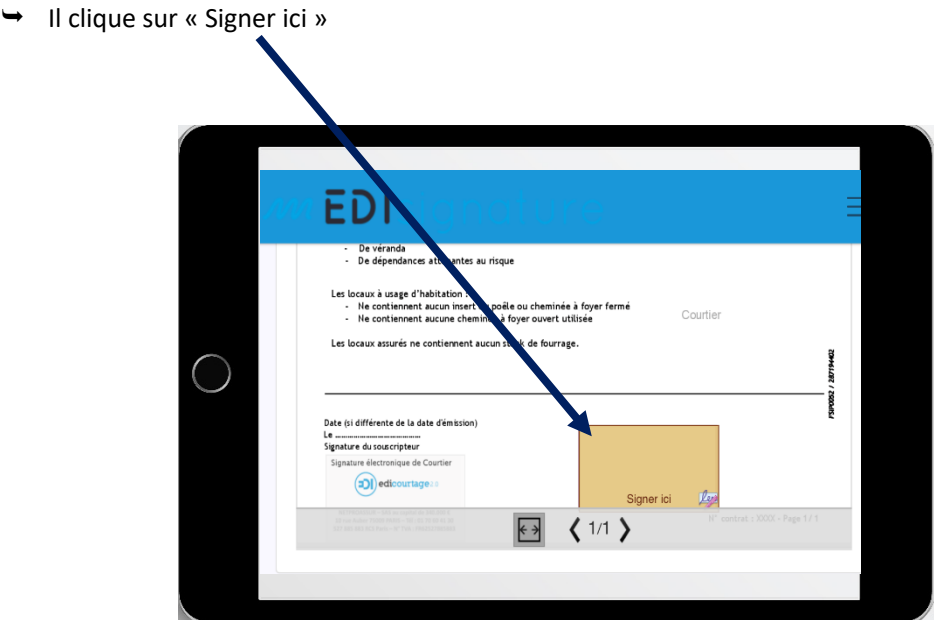

Il dessine la signature à l'aide d'un stylet ou de son doigt

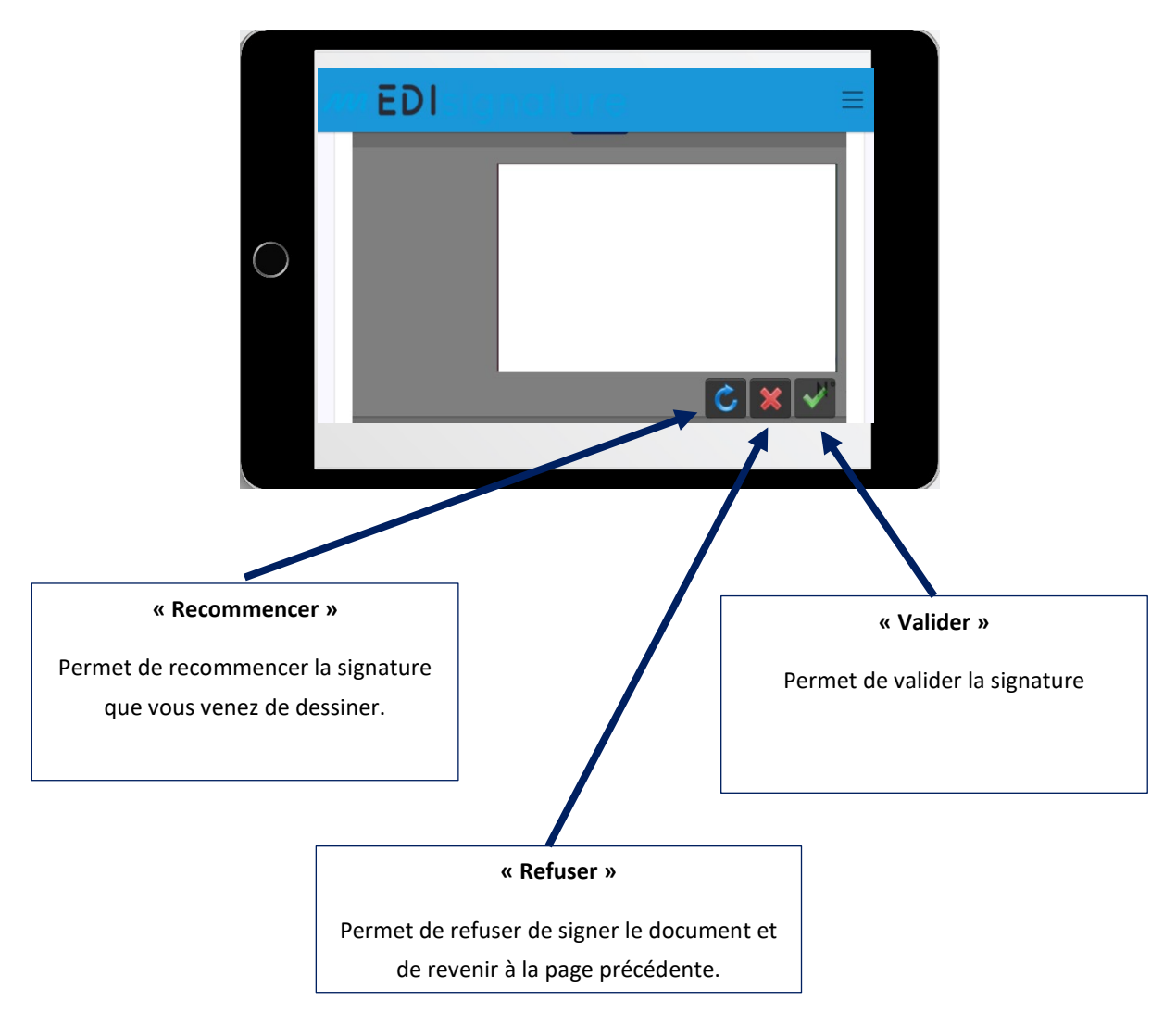

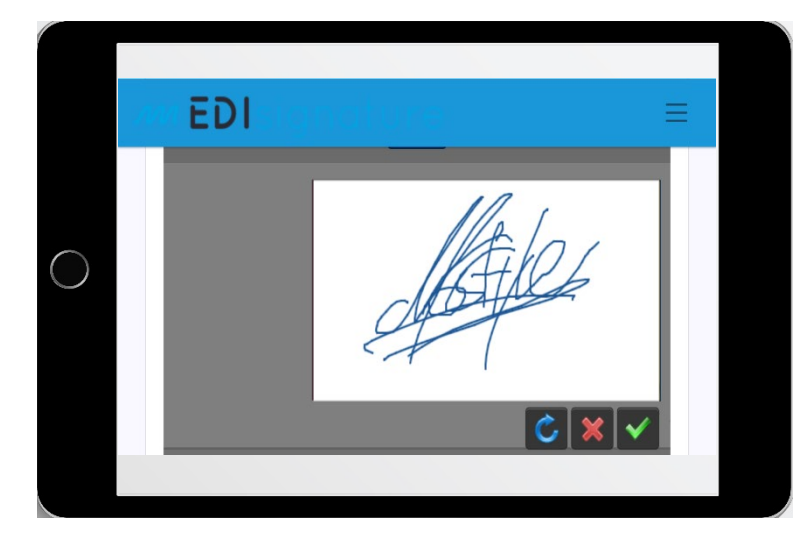

 $\rightarrow$  Il clique sur valider

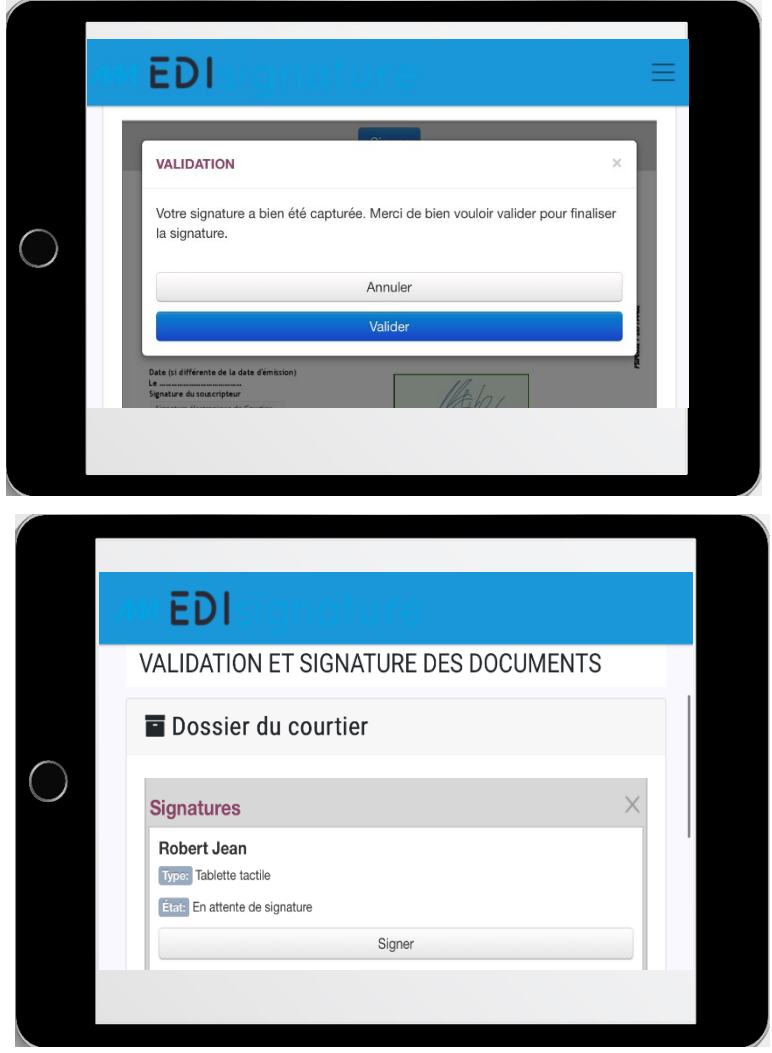

et sur « signer » pour signer le/les document(s)

## <span id="page-14-0"></span>**3. Etape 3 : Récupérer les documents signés (après la signature par le client)**

Une fois que le client final (signataire) a procédé à la signature des documents, l'écran suivant s'affichera.

Cet écran signifie au client final la fin de la procédure.

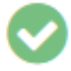

#### Les documents ont été signés avec succès, merci d'avoir utilisé notre service

Chaque partie recevra un courriel, indiquant que le client final (signataire) à signer les documents, avec un lien permettant de récupérer les documents.

#### • **Pour l'assureur :**

La récupération des documents signés peut s'effectuer :

- depuis le lien du courriel envoyé. Si la taille des documents n'excède pas 10Mo, ils sont également ajoutés en pièce(s) jointe(s) du courriel.
- depuis la plateforme pendant 90 jours (ou pour une période plus longue si l'option archivage a été souscrite).
- par API REST de façon automatisée.

#### **L'assureur récupère l'ensemble des documents, sauf ceux du courtier.**

#### • **Pour le courtier :**

La récupération des documents signés peut s'effectuer :

- depuis le lien du courriel envoyé. Si la taille des documents n'excède pas 10Mo, ils sont également ajoutés en pièce(s) jointe(s) du courriel.
- depuis la plateforme pendant 90 jours(ou pour une période plus longue si l'option archivage a été souscrite).
- par API REST de façon automatisée.

#### **Le courtier récupère l'ensemble des documents, sans exception.**

• **Pour le client :** 

La récupération des documents signés s'effectue uniquement depuis le lien du courriel envoyé, qui le redirigera vers une page web sécurisé pour les télécharger. Si la taille des documents n'excède pas 10Mo, ils sont également ajoutés en pièce(s) jointe(s) du courriel.

**Le client récupère l'ensemble des documents, sauf les documents échangés entre l'assureur et le courtier (documents privés).** 

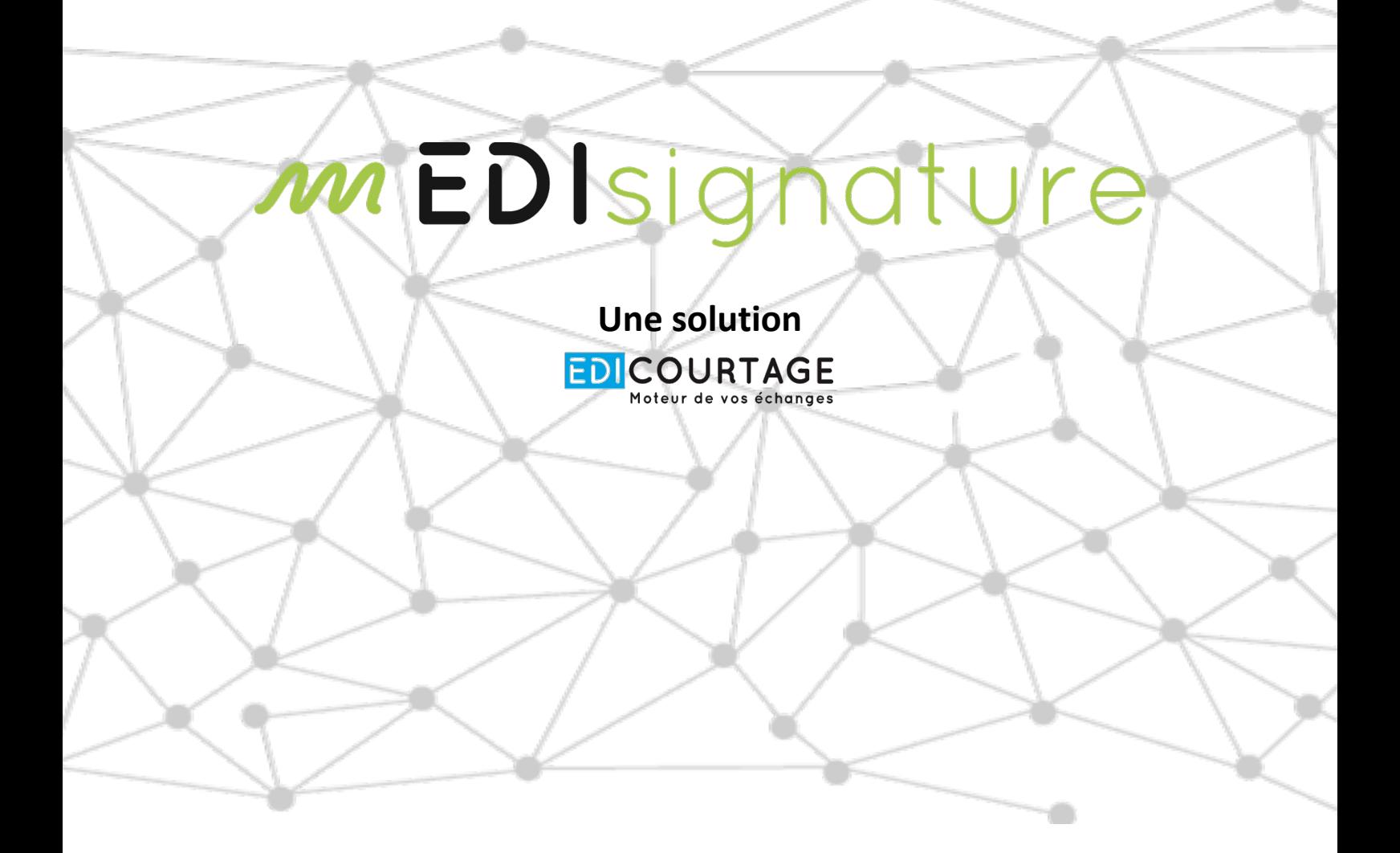

# **POUR CONTACTER**

# **NOTRE SERVICE SUPPORT :**

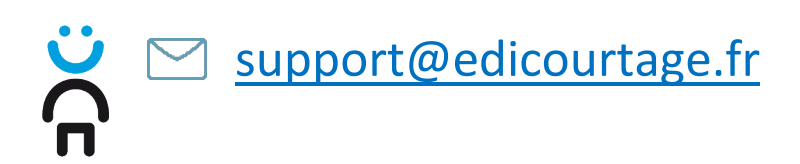

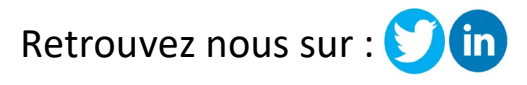

**www.edicourtage.fr**

Les marques EDICourtage, EDImessage, EDIsignature et EDIconformité sont la propriété de la société EDICourtage SAS. © EDICourtage 2022 EDICourtage - Société par Actions Simplifiée au capital de 340 000 € Siège social : 33 rue Saint-Augustin 75002 Paris. Tél : 01 70 60 41 30. RCS Paris n° 527 885 883 N°TVA intracommunautaire : FR62527885883